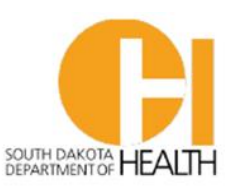

Child & Family Services | Disease Prevention & Health Promotion

### **INSTRUCTIONS FOR NEW USERS TO OBTAIN ACCESS TO SDIIS**

#### **SDIIS LEARNING MANAGEMENT SYSTEM (LMS)**

The new South Dakota Immunization Information System (SDIIS) provided by STChealth includes robust training and resources for all users.

New users must complete training courses and assessments before receiving login credentials to the new SDIIS platform. Two training methods are available within **STChealth's Learning Management System (LMS)**: online self-study modules and recorded instructor-led webinars. Only one training option is required. However, users are welcome to access both options.

- **Online self-study modules** can be completed at your own pace. After completing the online modules, assessments will be required before you can request user credentials for the new SDIIS platform.
- **Recorded instructor-led webinars** include the same content as in the online modules but presented as a demonstration by subject matter experts. After completing the recorded instructor-led webinars, assessments will be required before you can request user credentials for the new SDIIS platform.

Attendees are asked to individually register and join from a computer or tablet that will allow them to see the software demonstrations and slide decks. The job role of each user will determine how much training is needed for the new system.

#### **LMS Registration Instructions**

Follow the instructions below to register for a training account.

- 1. Navigate to the **STC|U Learning Management System (LMS)** here: <https://southdakotalms.stchealth.us/>
- 2. Select **'Register Here'** at the top of the page to begin your registration.
	- a. Four "job roles" are available
		- i. **BASIC ACCESS (VIEW ONLY)**
		- ii. **VACCINE ADMINISTRATORS**
		- iii. **INVENTORY MANAGEMENT**
		- iv. **VFC AND IQIP COORDINATORS**
	- b. Read the description of each job role and choose the **ONE** best option that describes your role including the tasks that you will perform in the SDIIS. As you move the right, each job role includes the training(s) to the left of it, plus a little bit more.
	- c. Click the **REGISTER** button under your chosen job role. **You may only register for one job role.**

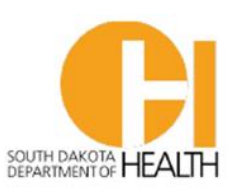

Child & Family Services | Disease Prevention & Health Promotion

- d. Complete the fields and click **REGISTER**.
	- i. Create a username and password to register.
	- ii. You will need to know your facility name and facility PIN.
		- 1. If you had a user account in the old SDIIS, your PIN may have been part of your username.
		- 2. Ask a co-worker who already has access to SDIIS.
		- 3. If you do not know or cannot find your PIN, you may enter 9999.
- e. You will see the menu as shown on the left.
	- i. **Courses** select if you prefer online self-study modules
		- 1. Online self-study modules and assessments associated with your job role will be included here marked as **ASSIGNED**
	- ii. **Media Library** select if you prefer recorded instructor-led webinars
		- 1. Click **WATCH** under the recorded webinar you wish to view.
		- 2. Click **VIEW** to retrieve slide decks that pertain to recorded webinars.
	- iii. Whether you choose the online self-study modules or recorded instructor-led webinars, you will find your **ASSIGNED** course assessments in **Courses**.
- 3. Participants must obtain a **minimum passing score of 80%** on the assigned assessments to be granted login credentials. There is no limit to the number of test attempts. After completing the assigned assessments, the LMS will show your Quiz Results. Click **CONTINUE**.
- 4. From The **'Congratulations'** page, note your **Registration Number** and click the link Please click here to request your SDIIS access.
- 5. Complete the **SDIIS New User Enrollment Form**. SDIIS Help Desk staff will create user accounts with the permissions associated with the user's role. SDIIS Help Desk will send user credentials via email within 2-3 business days after the access is requested. **PLEASE NOTE: You are NOT ready to log into SDIIS at this point. Next, you must complete Microsoft multi-factor authentication setup.**

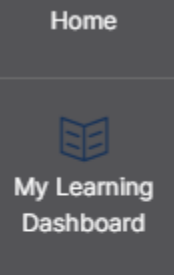

 $\left( \begin{array}{c} 1 \end{array} \right)$ 

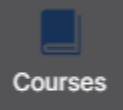

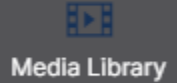

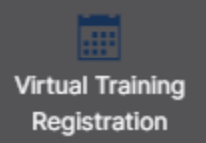

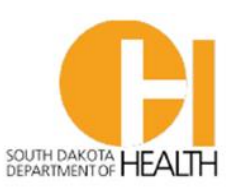

Child & Family Services | Disease Prevention & Health Promotion

#### **MICROSOFT MULTI-FACTOR AUTHENTICATION SETUP INSTRUCTIONS**

The following process may vary slightly depending on your organization's security settings and other factors.

SDIIS users must now link to the State of South Dakota's single sign-on tool through Microsoft authentication.

- **All users must have their own unique email address. No shared email addresses.**
- **Users who require multiple accounts to multiple organizations will require separate login email addresses for each organization. However, users who work at multiple facilities within the same organization will only need one login email address.**
- **STATE OF SD Employees: Users who are on the State email network (first.last@state.sd.us) will not see the message described in Step #1. They will only authenticate with their email and login password that are used to login to your computer.**
- 1. Non-State Users will receive an email from Microsoft on behalf of a sender, whether from SD DOH, SD BIT, or STC. This email will be sent 1-2 days after the email message from the SDIIS Help Desk with username and temporary password. This email invites the user to setup Microsoft two-factor authentication.

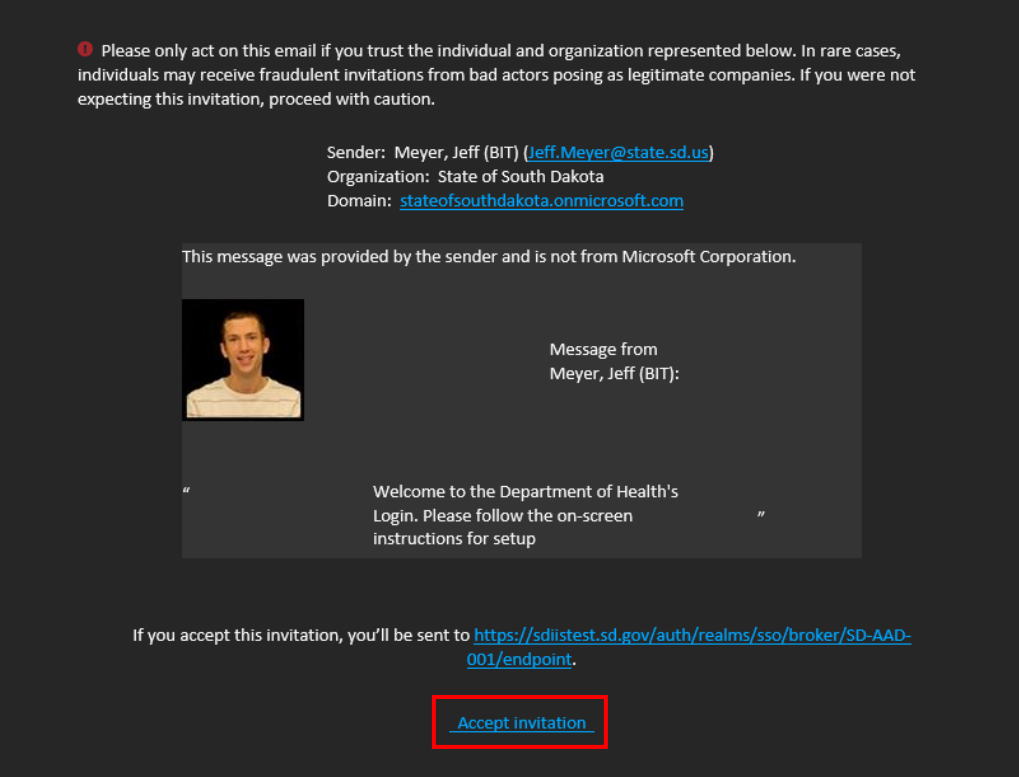

### Click **Accept Invitation**.

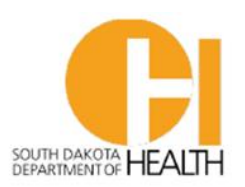

Child & Family Services | Disease Prevention & Health Promotion

2. By accepting this invitation, you will be "guested in" and able to access the new **SDIIS**  immunization registry at [https://sdiis.sd.gov/iweb.](https://sdiis.sd.gov/iweb) The first time you access the **SDIIS**, the following may appear:

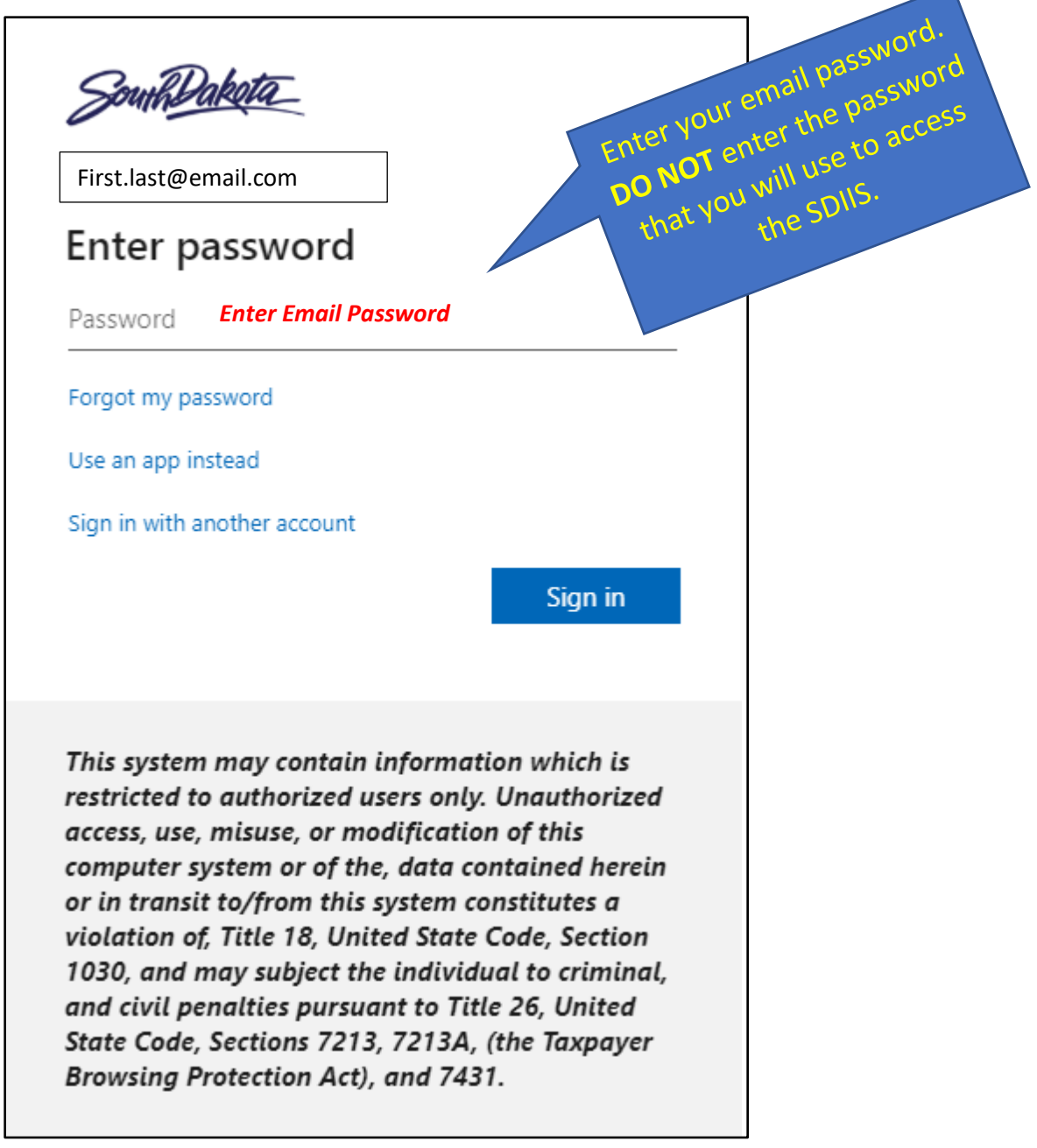

3. **Enter your password for your email. DO NOT** enter the temporary password sent to you by the SDIIS Help Desk. Click **Sign in**.

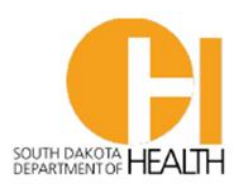

Child & Family Services | Disease Prevention & Health Promotion

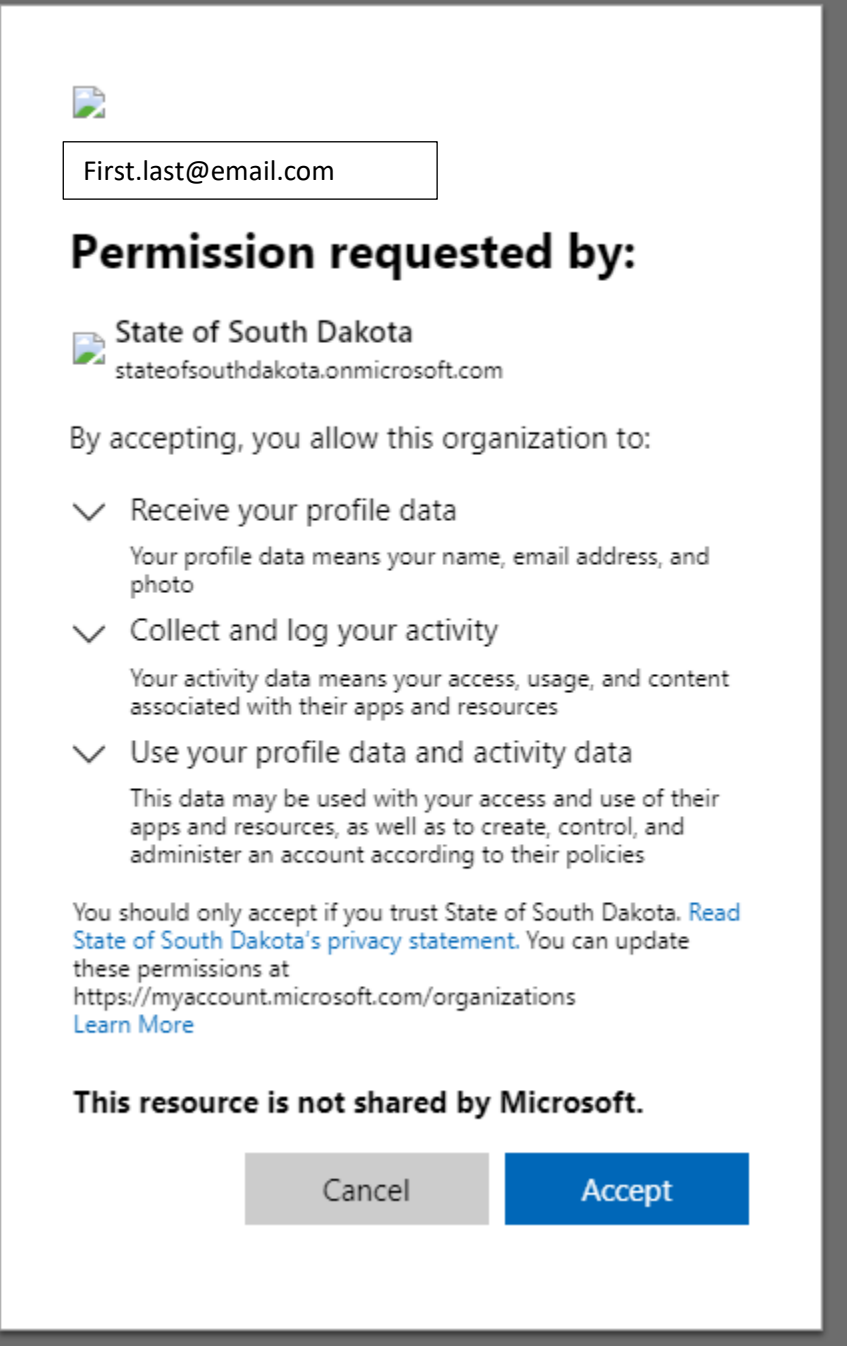

- 4. Click **Accept**.
- 5. Next you may see this message, depending on your organization.

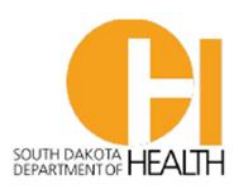

Child & Family Services | Disease Prevention & Health Promotion

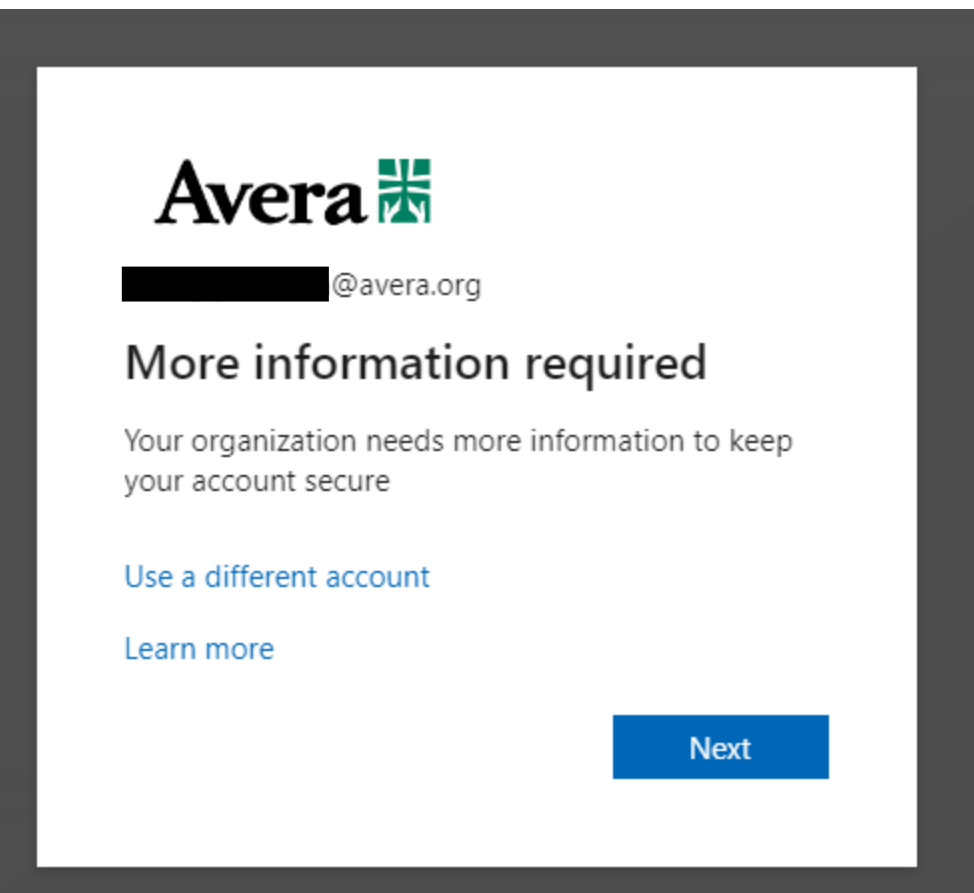

- 6. Click **Next**.
- 7. When you see the next view, go to your SmartPhone app store and download the **Microsoft**  Authenticator app. If you do not wish to download the app, you may click I want to set up a different method.

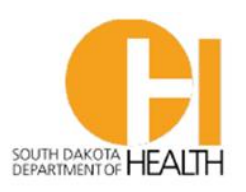

Child & Family Services | Disease Prevention & Health Promotion

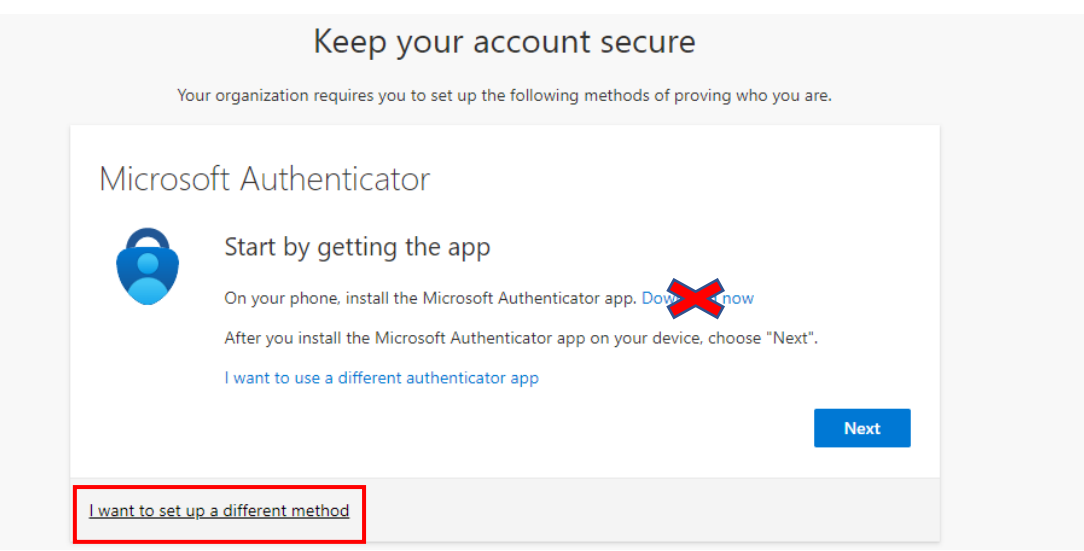

- 8. Once setup on your phone is complete, click **Next**.
- 9. The Microsoft Authenticator app will ask you to scan a QR Code

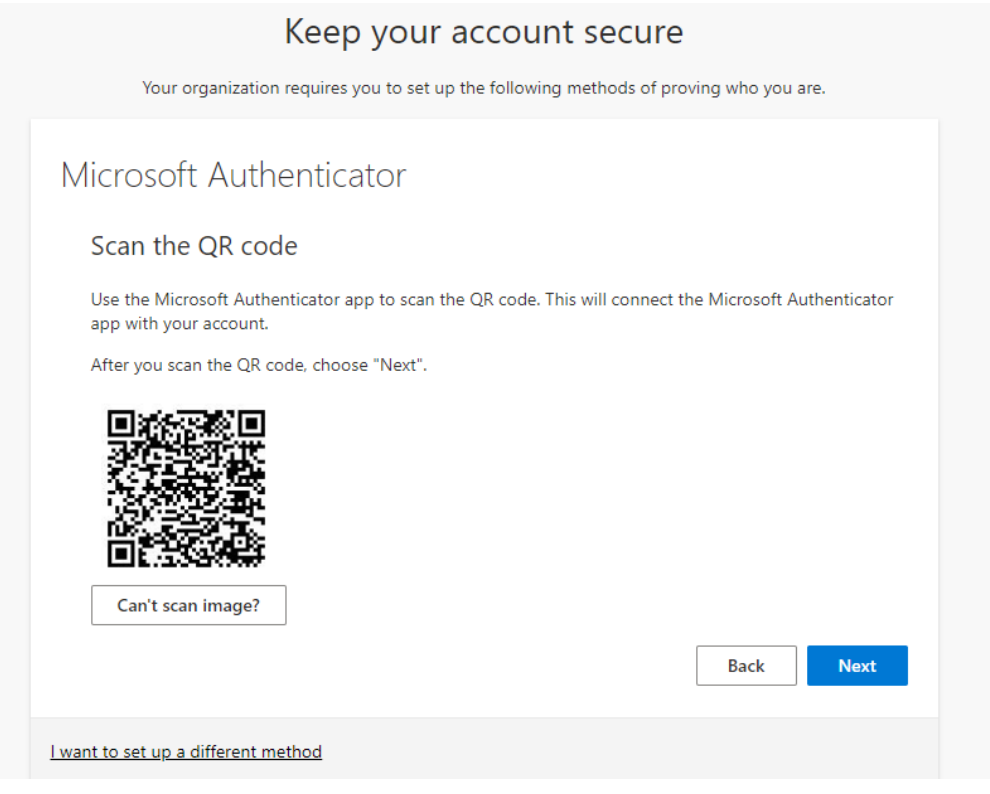

10. After you scan the code, click **Next**.

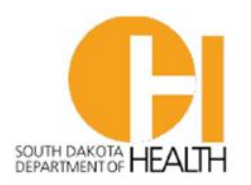

Child & Family Services | Disease Prevention & Health Promotion

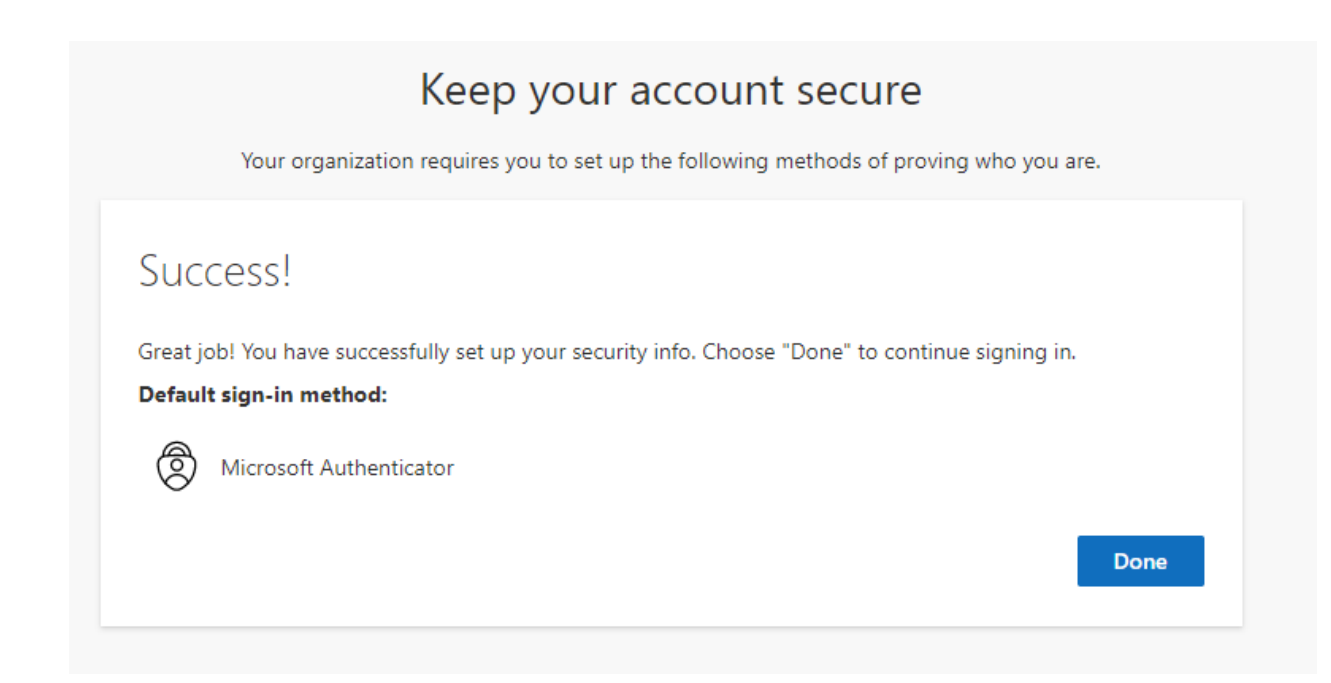

- 11. Click **Done**.
- 12. **Each time you login to SDIIS, you will be asked to authenticate using the Microsoft Authenticator app. The app will provide a two-digit code to use for two-factor authentication.**

**NOTE:** If you choose **"**I want to set up a different method", such as receiving your authentication method by text, you will enter the code that was texted to you for authentication.

We appreciate all you do every day. If you have questions at any time, please do not hesitate to contact us by email. **Please share this communication with everyone in your facility using the new SDIIS and ensure each user knows the facility name and PIN.**

Thank you.

**BRETT OAKLAND**

**Immunization Registry Coordinator** *Office of Disease Prevention and Health Promotion* SOUTH DAKOTA DEPARTMENT OF HEALTH [Brett.oakland@state.sd.us](mailto:Brett.oakland@state.sd.us)